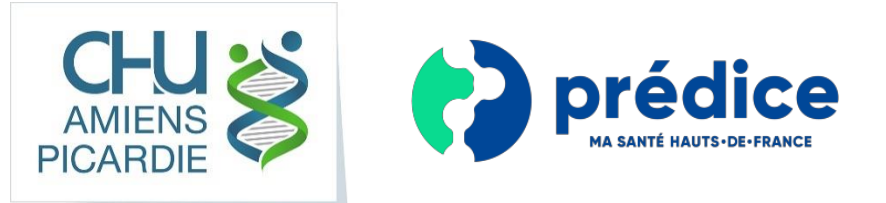

## Votre résultat de test sur Predice en 4 étapes

## **Créer un compte sur Predice**  $\bullet$

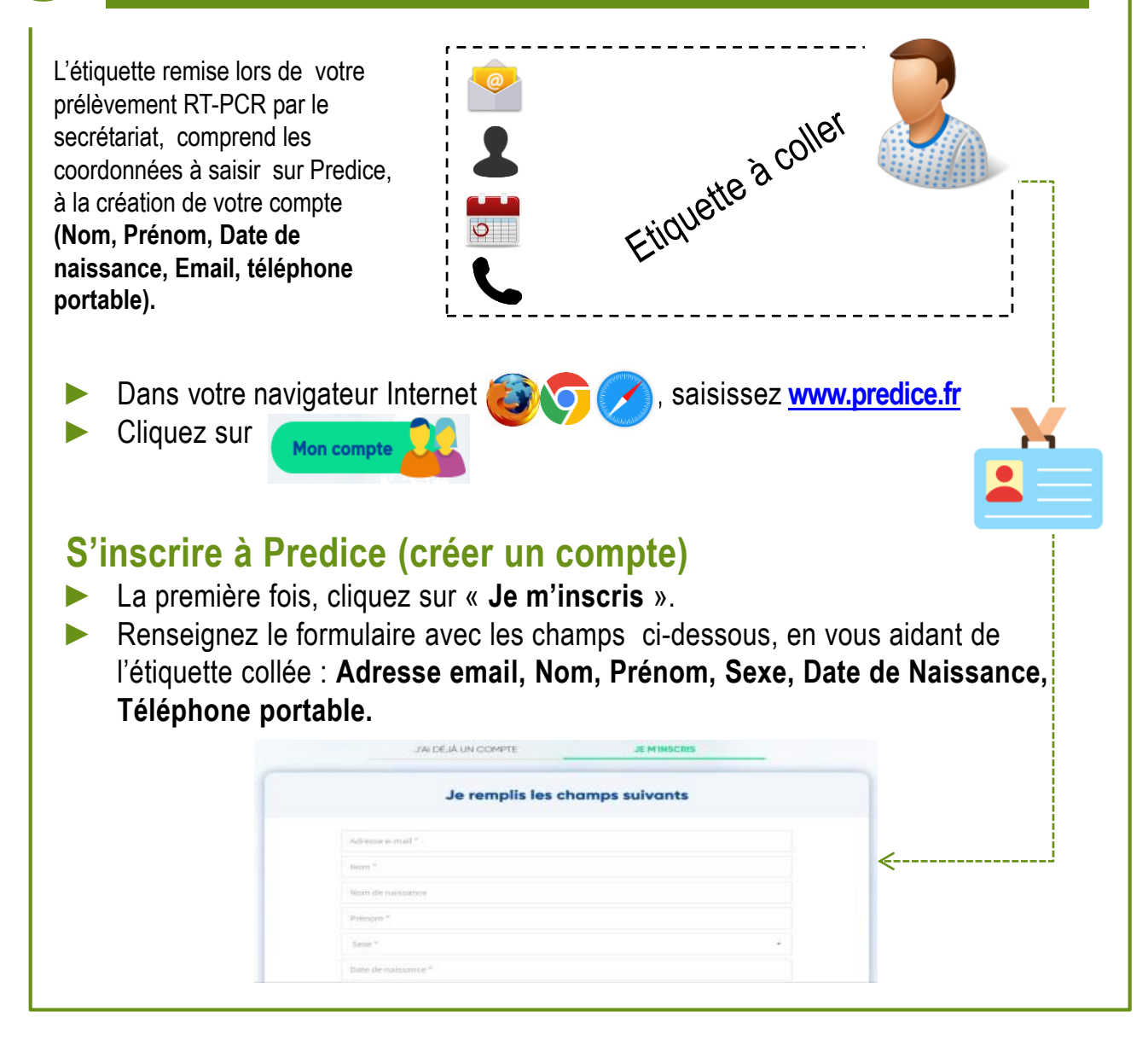

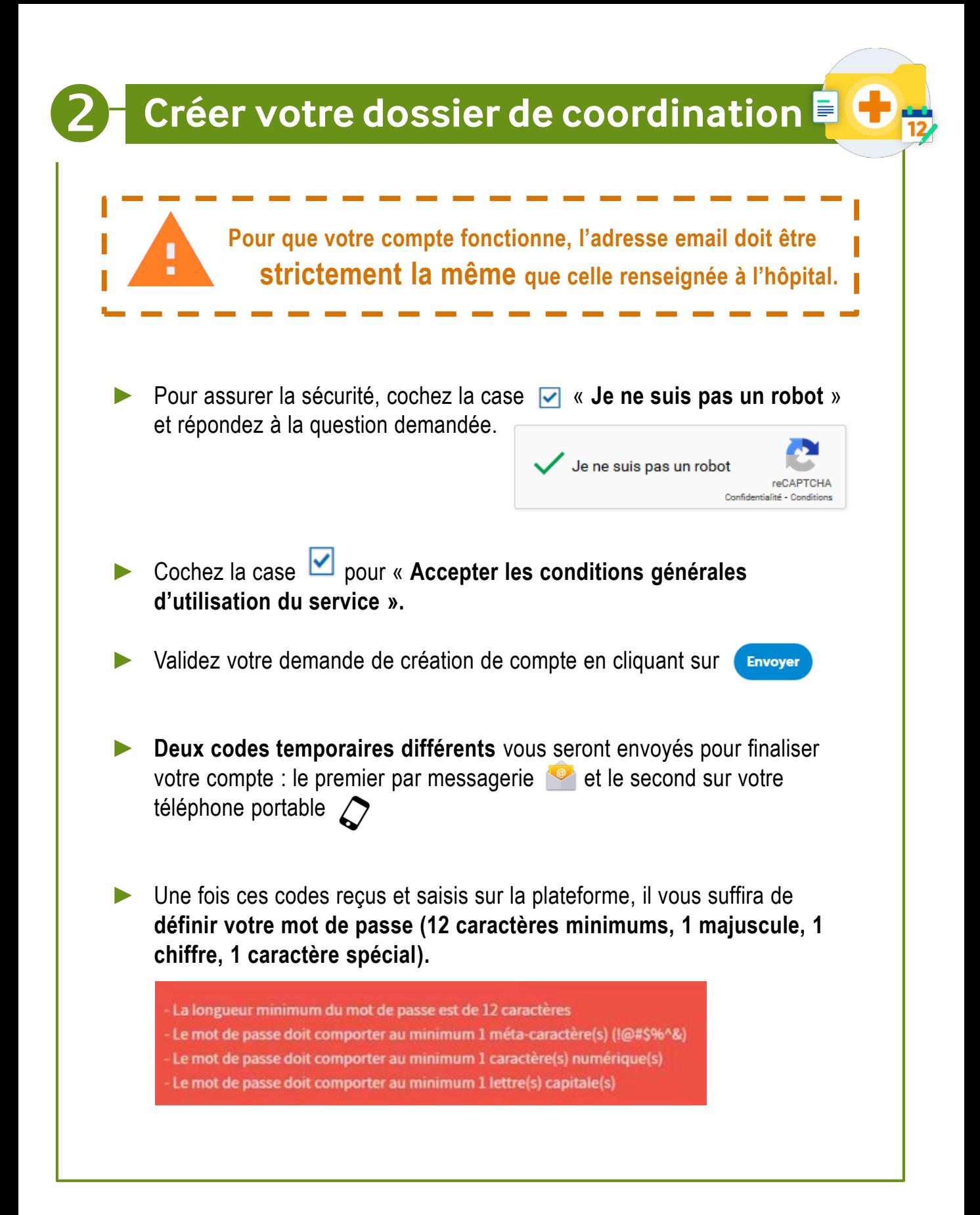

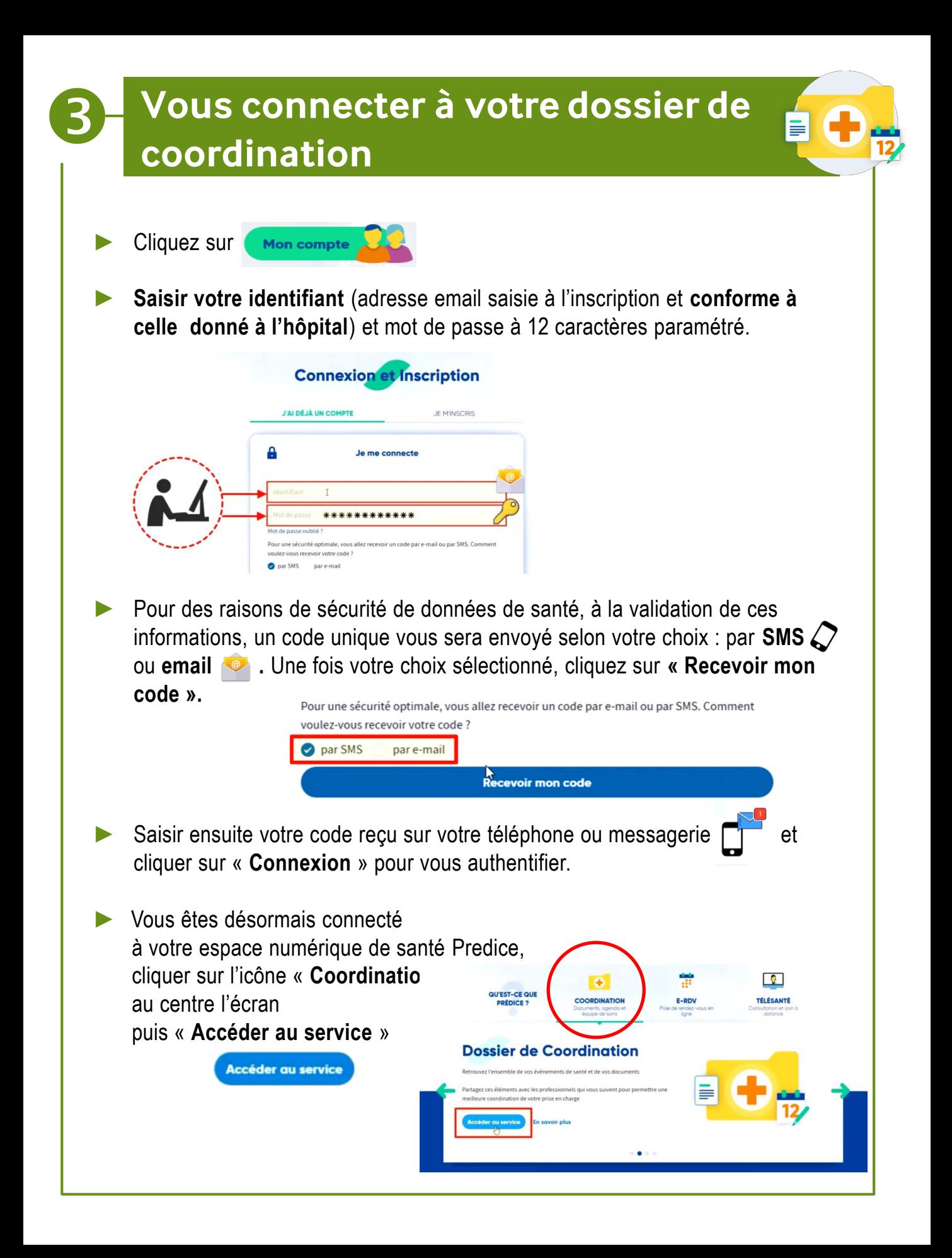

## **Récupérer votre résultat de test RT-PCR**

Lors de votre premier accès à votre dossier, votre consentement est recueilli. Cliquer sur « **Valider** » pour donner votre accord.

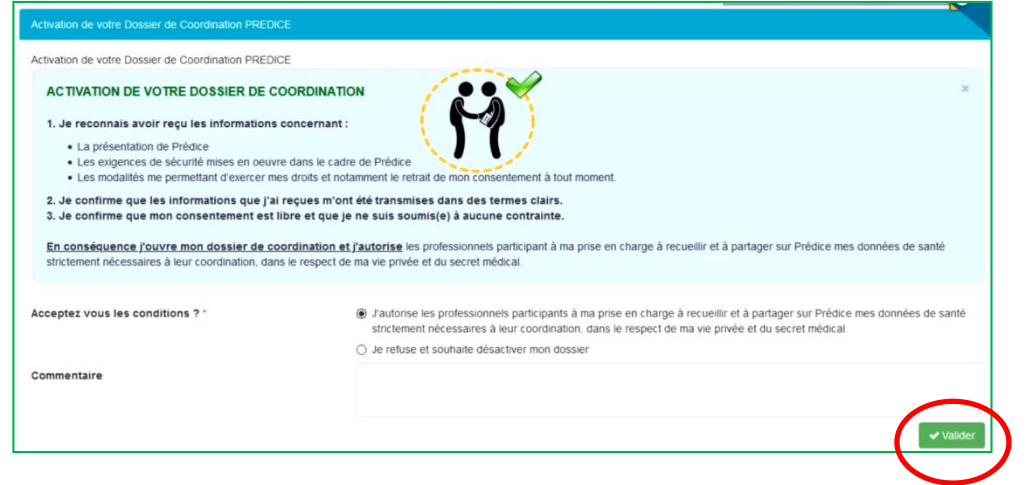

Lors du premier accès, la plateforme vous propose de compléter les options de votre profil (entourage, intervenants, notifications et droits d'accès). Cliquez sur le lien « **Plus tard** » en bas de page si vous ne souhaitez pas saisir

tout de suite ces informations.

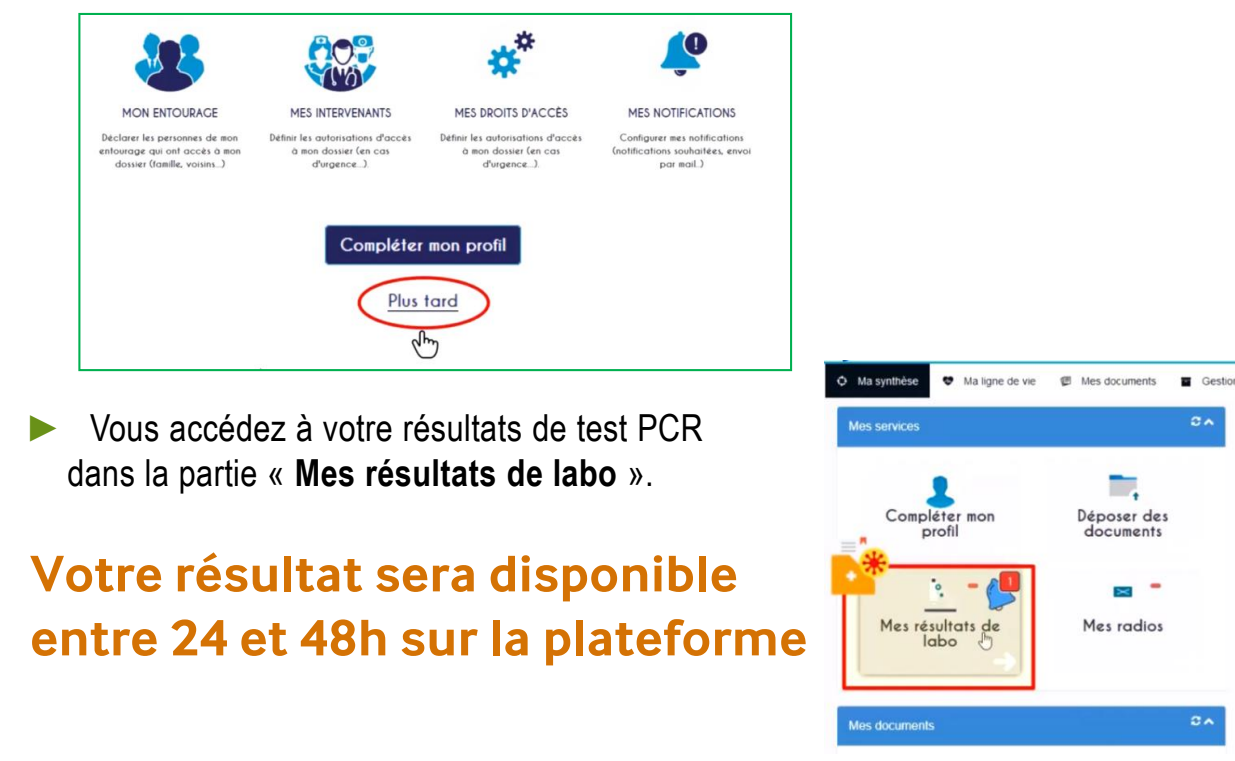

**Notices, tutoriels et plus d'informations sur [www.chu-amiens.fr](http://www.chu-amiens.fr/)** En cas de difficulté de connexion ou pour vous inscrire, remplissez le formulaire contact sur la page inscriptions **[www.predice.fr](http://www.predice.fr/)**